# Join a Lync Meeting

To Join a Lync Meeting, from the **Event** screen select your meeting and tap **Join Meeting**. You will then be connected to the meeting audio.

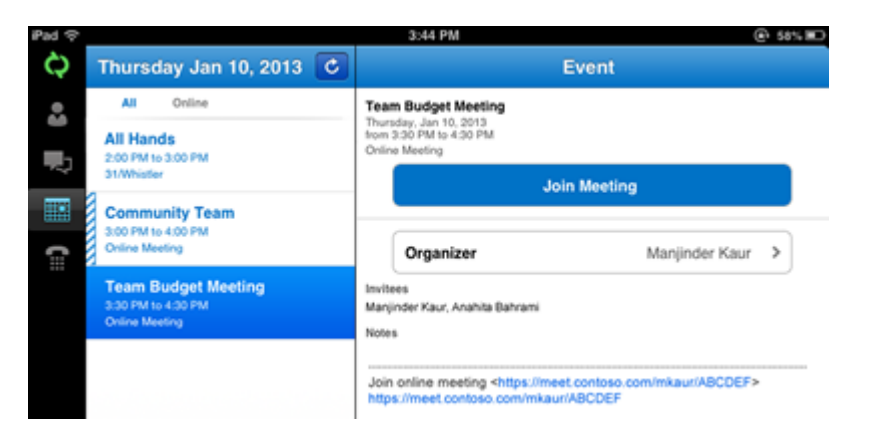

#### View meeting content

When you're attending a Lync Meeting or an ad-hoc audio or video conference call with three or more people, you can view shared PowerPoint presentations and screen sharing.

When you're viewing content in a meeting, you can tap **Stop Viewing** to stop viewing content. To resume viewing (while the content is still being presented), tap the **Sharing** icon at the top, and then select **Start Viewing**.

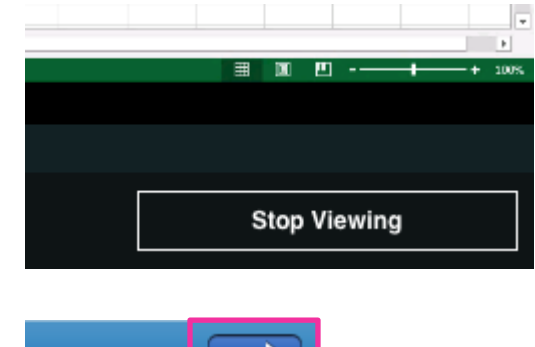

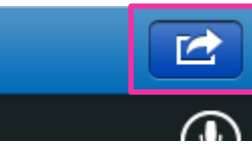

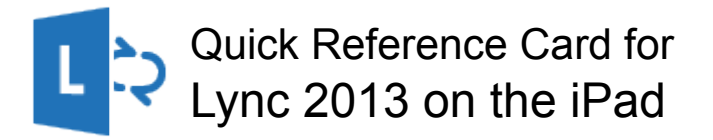

#### Sign in and get started

If you have a data plan, or your phone is connected to a Wi-Fi network, signing in is as easy as starting an application.

Start the Lync app, and on the sign-in screen, enter your credentials:

For "**Sign-in address"**, type your sign-in address, which is usually the same as your email address.

For **"Password"**, type your Network ID passphrase (but do not press return).

**Tap Show Advanced Options.** 

For **"User name"**, type ads\username, replacing username with your Network ID username.

Be sure "Auto-detect server" is set to On.

#### 3:30 PM **Set your status or**  c My Info Sign Out **Status sign out**  Available Manjinder Kaur To change your Availahle 器 Busy status, from the **my**  HICE. **Status** Available >  $\equiv$  Do Not Disturb **info** screen, tap your **Be Right Back**  $\rightarrow$ Options status, and then Off Work **Simultaneously Ring** On > select your status or Appear Away **Send Feedback Reset Status** tap Sign out.

# Find the right person

From the **Contacts** screen, tap **Search**. Start typing a person's name in the search box. The results appear below the box.

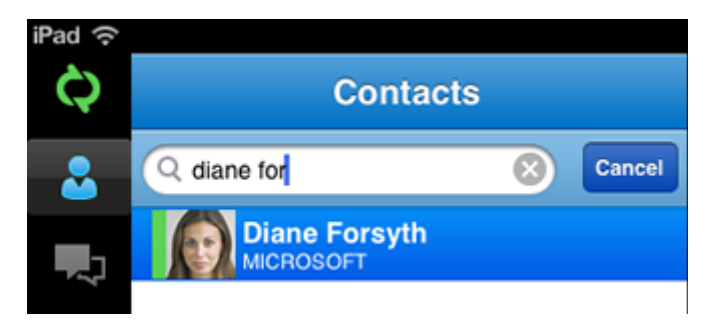

#### Send an instant message

When you find the person you're looking for, tap their name, and then tap the **IM** icon. Type your message, and then tap the **Send** icon.

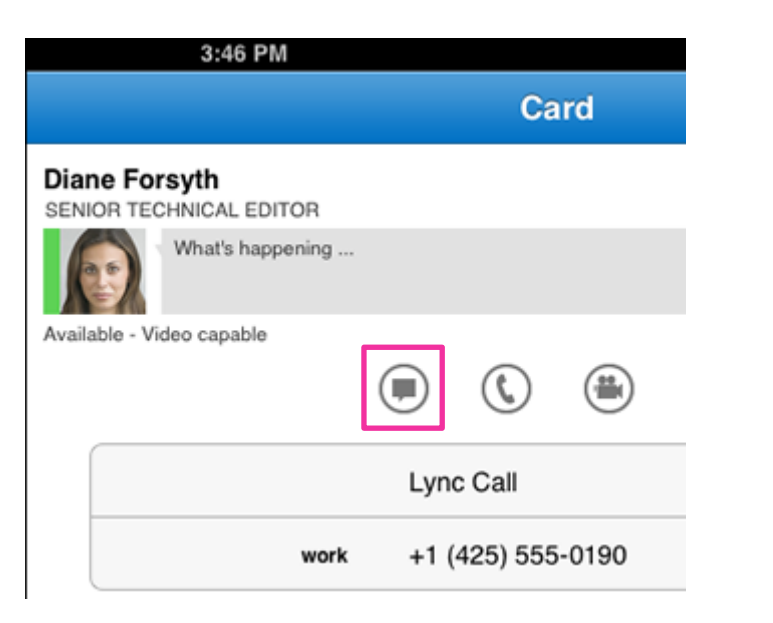

## Add audio to an IM

When you're in a IM and you want to call the contact, tap the **Phone** icon and then select the number you'd like to call.

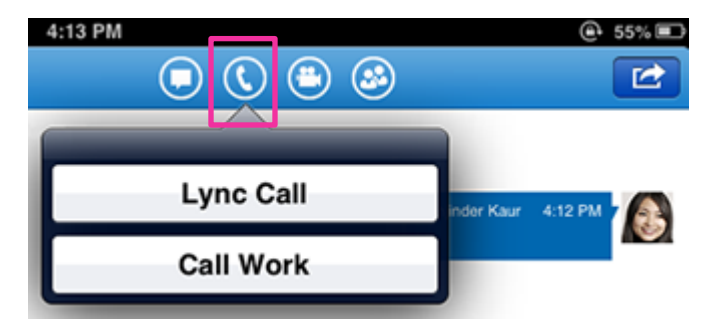

# Send an IM during a video call

To send an IM while you're in a video call, tap the **IM** icon, type your message, and then tap the **Send** icon.

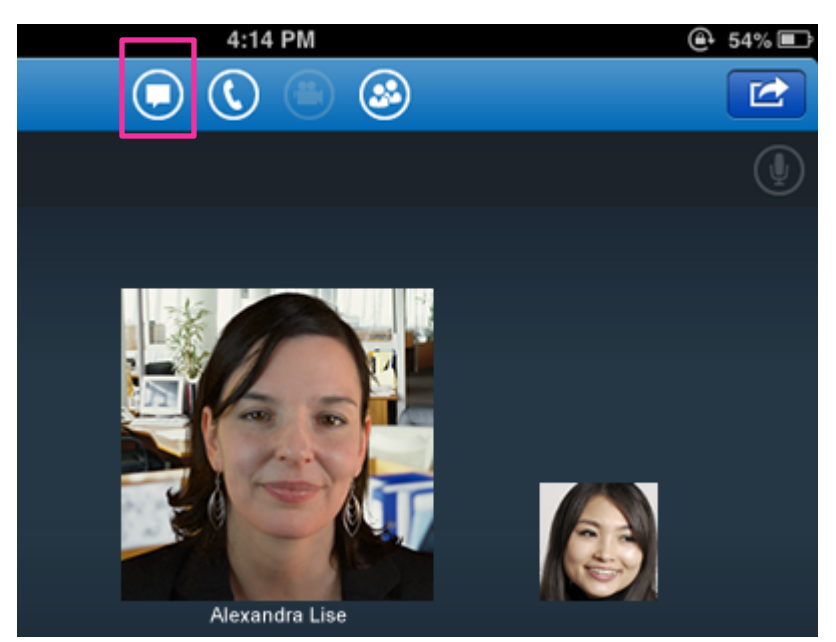